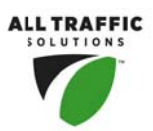

Thank you for purchasing an All Traffic Solutions product. This quick start guide will show you how to set up and configure your sign using the ATS Mobile app. For complete instructions on all the functionality of your new sign, go to **www.alltrafficsolutions.com/support.html** where there is a complete user manual that you can use online or download and print.

If you have purchased an Android device directly from ATS, then ATS Mobile has already been installed for your convenience. Otherwise you can download and install our App on any device with Bluetooth that is running Android OS v2.3 or higher. To install the app, go to

http://c.alltrafficsolutions.com/android</u> from your phone's browser. After the file is downloaded click on it to install. An internet connection is required for this step.

• Login: A secure sign in Is required to use our app. Enter your email address and password, if you don't know your password please contact your account admin or contact ATS for assistance. An internet connection is required for your first login. Once the device authenticates your email the internet is no longer needed to login.

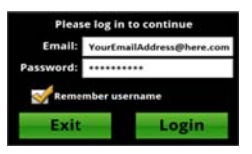

• Sign Discovery: Click "search for signs", if the sign is within 20 ft. the sign's name will appear on the screen. Tap on it and select Connect to access the sign.

# Instructions for the most frequent tasks within ATS Mobile

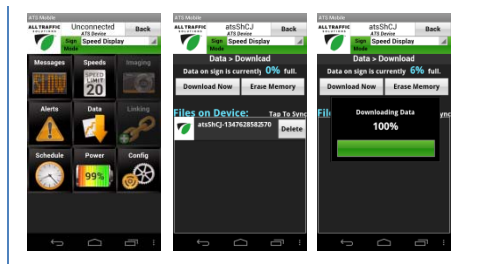

## **Download traffic data:**

1 Tap on *Data* from the main home screen, then tap *Download* 

2 Tap *Download Now* to retrieve the data from the sign. After the data is collected there is a prompt to clear memory, select yes if the sign will be moved to a new location.

### Send traffic data to SmartApps for analysis:

- 1 Establish an internet connection on the mobile device
- 2 From the main home screen, tap *Data*, then *Download.*
- 3 Tap on the data file you want to process from the list.

4 Choose the location the data belongs to. If the location you want isn't in the list you can create it on

the SmartApps website. Data will be uploaded to Smartapps for this location.

To find the complete instructions on how to ATS Mobile, go to

www.alltrafficsolutions.com/support.html. On this page there is a complete user manual that you can use online or download and print for your convenience. We are also available to assist. To speak with a technician call us at (866) 366-6002 option 2.

#### **Create Custom Message:**

- 1. Tap on *Sign Mode* & select *S Single Message*
- 2. Tap on *Messages* from main home screen.
- 3. Tap on *Create Message*

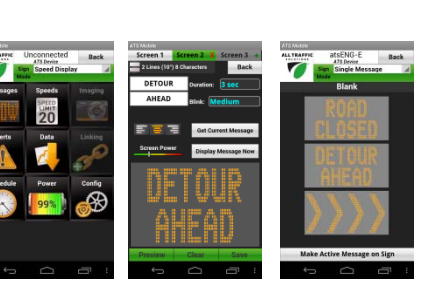

4. Tap into white text field to enter word for each screen, adjust preferences as needed. A message can have up to 3 screens. Choose a new screen by tapping on the tabs at the top.

5 Click *preview* to view message

6 Tap *Make Active Message on Sign* to make to message appear on the sign immediately,

otherwise tap *back* and then save to save the message so it can be used at a later time.

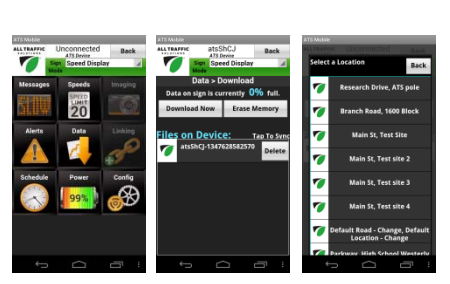

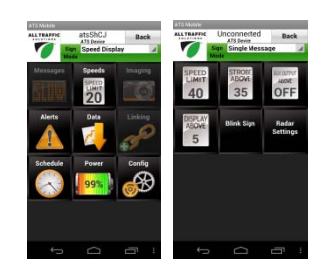

#### **Change Speed Settings:**

1 Tap on *Speeds* from the main home

screen.

2 Tap the feature you want to change.